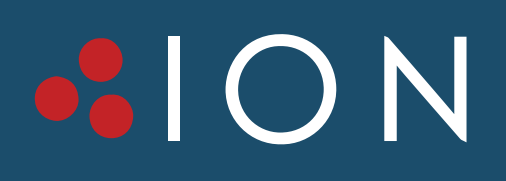

**F18 IOT** App Quick Start

**info@ionups.com.au** www.ionups.com.au P: 1300 700 805

### Download APP and Start

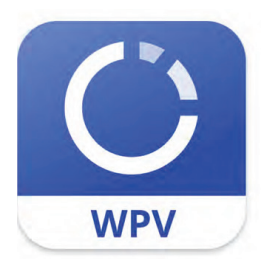

**WinPower View**

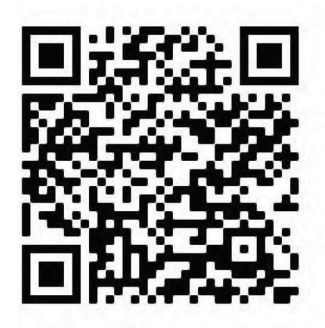

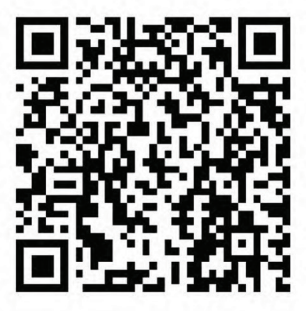

**Android QR Code iOS QR Code**

- Search the **WinPower View** in APP store or scan the QR code for downloading and installing
- Register an account
- Log in the APP

### Homepage

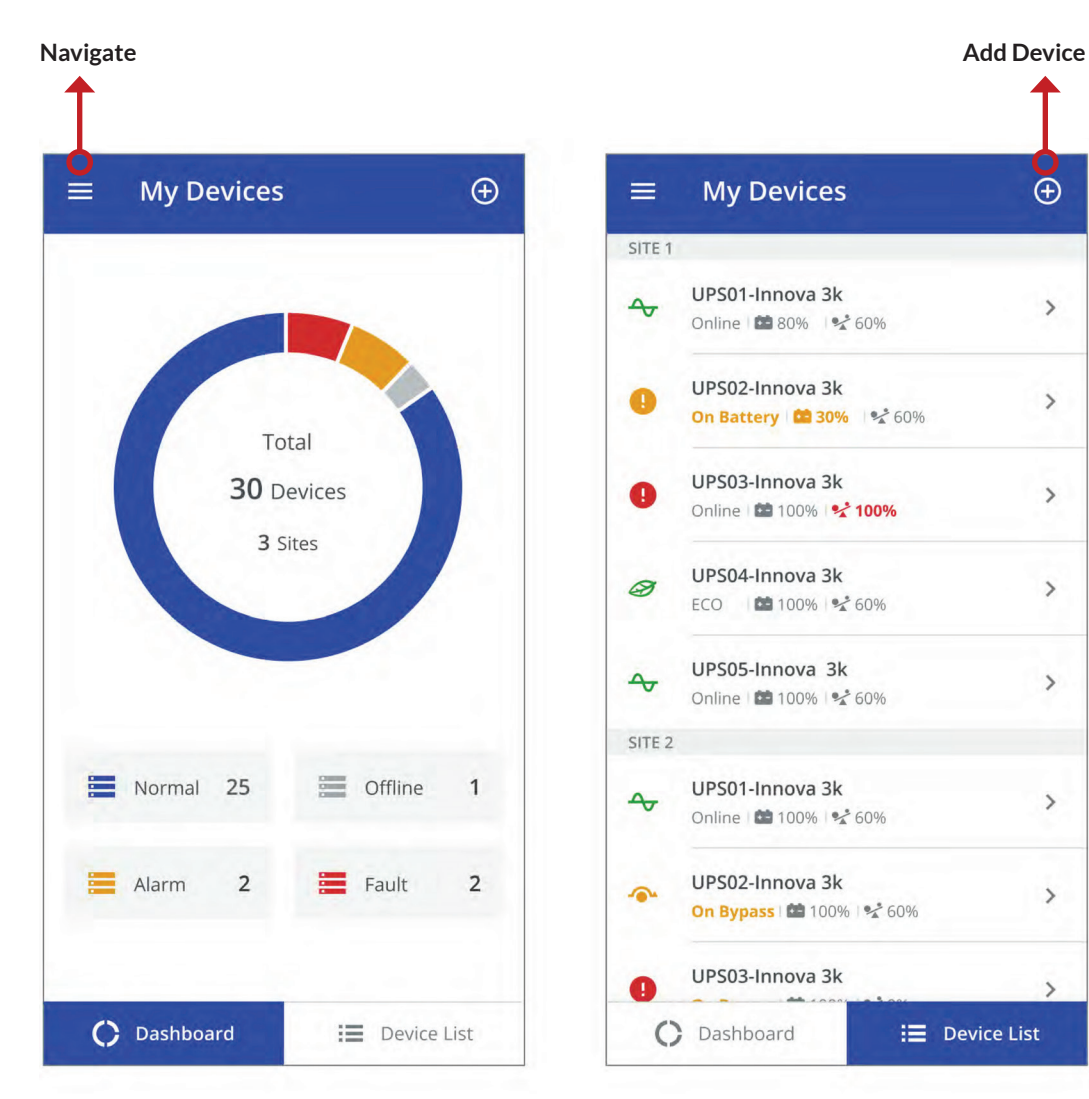

- View the status of added devices
- Tap the device bar to view details
- Long press the device bar to delete device
- $\bullet$  Tap  $\equiv$  to overlay navigation bar
- Tap  $\bigoplus$  to add device

### Device Details

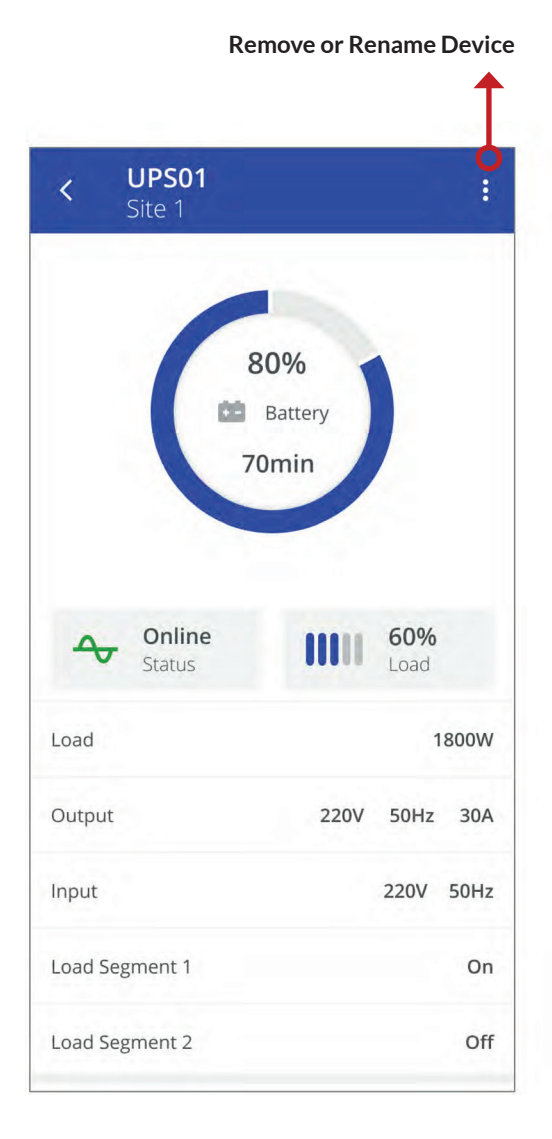

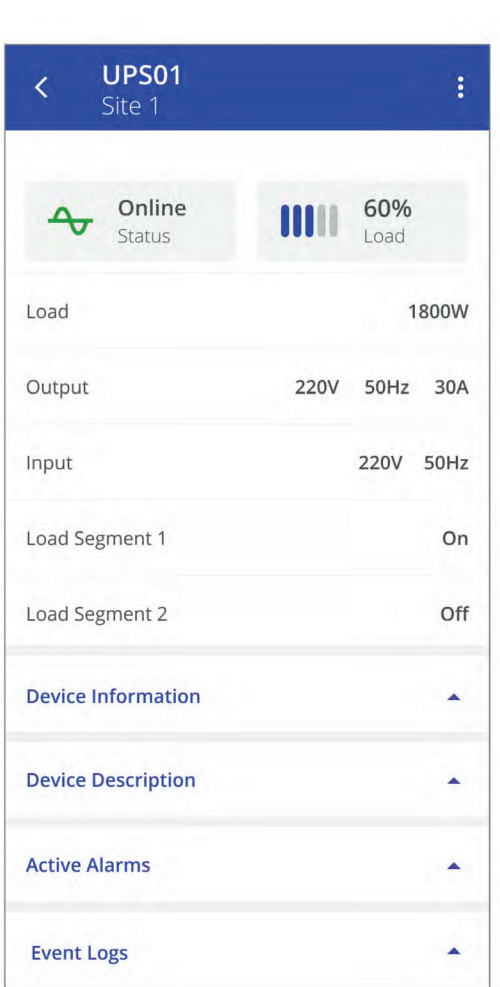

- View device detail data
- If no data, please check the device's network and loT status on its HMI
- Tap  $\bullet$  to remove/rename device

## Add Device

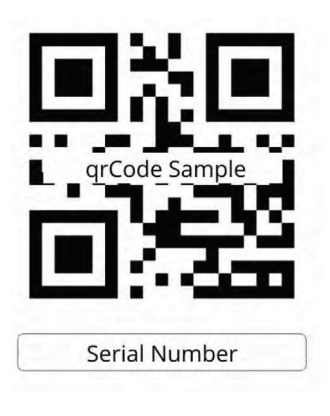

#### **Add Device**  $\overline{\left(}$

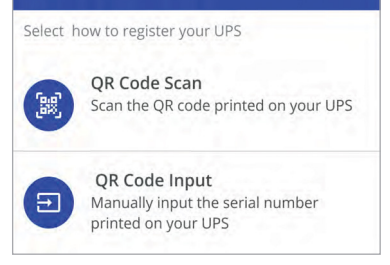

• Find the QR code label on the machine

- Tap  $\bigoplus$  on homepage
- Select scan or enter the serial number

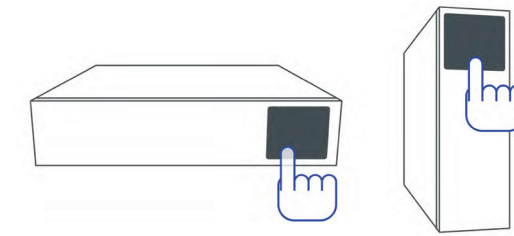

- Connect the device to the network
- Power on
- Operate device's HMI, select loT function enabled

#### Add Device

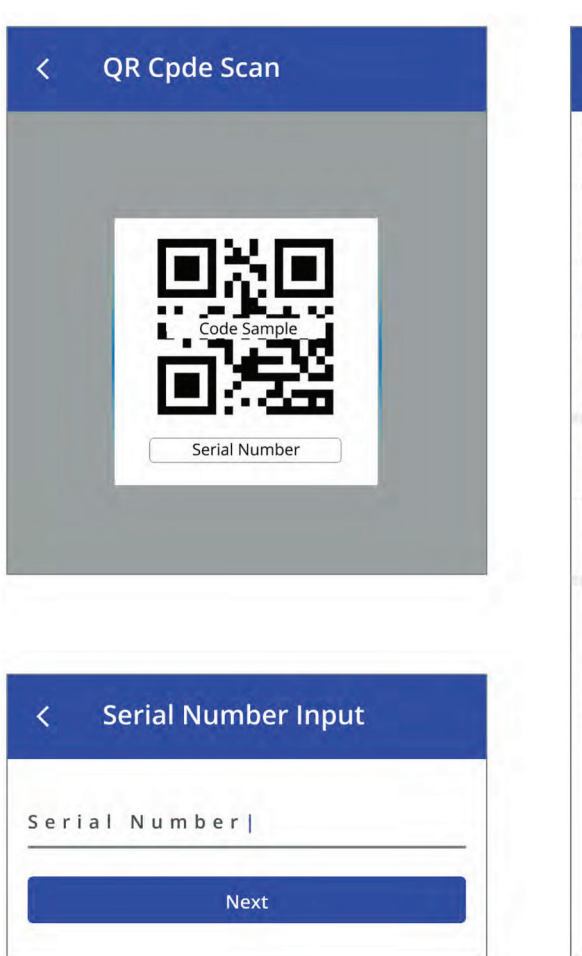

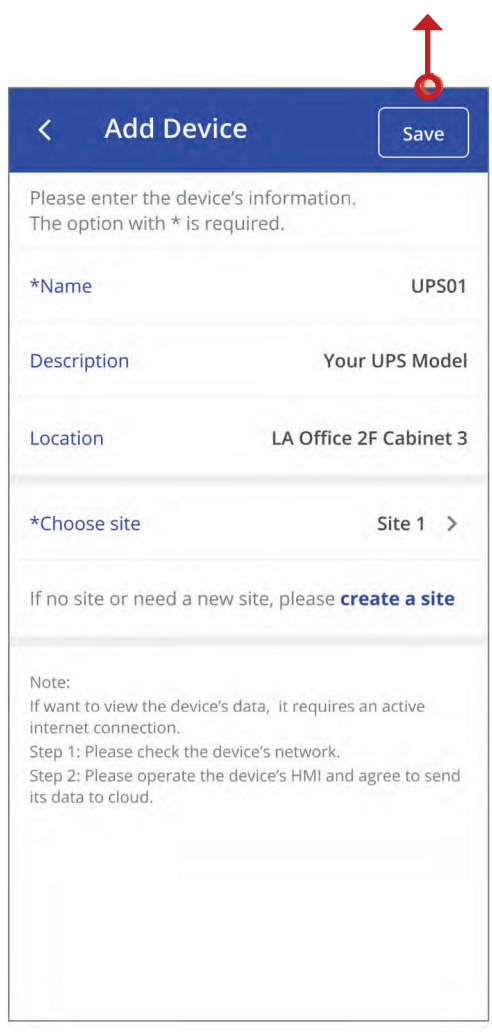

**Save Device**

- Scan or enter the S/N barcode
- Edit the device's name and description
- Choose or create a site for the device

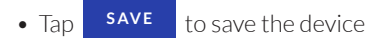

# Navigation Bar

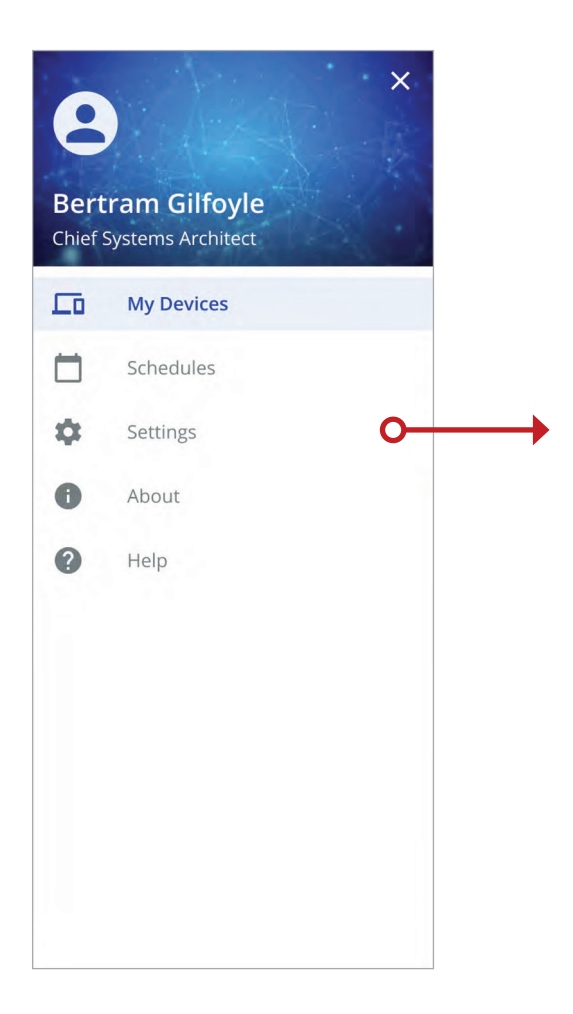

- Tap  $\equiv$  on top left corner to overlay navigation bar
- Navigate to different areas

# Schedules

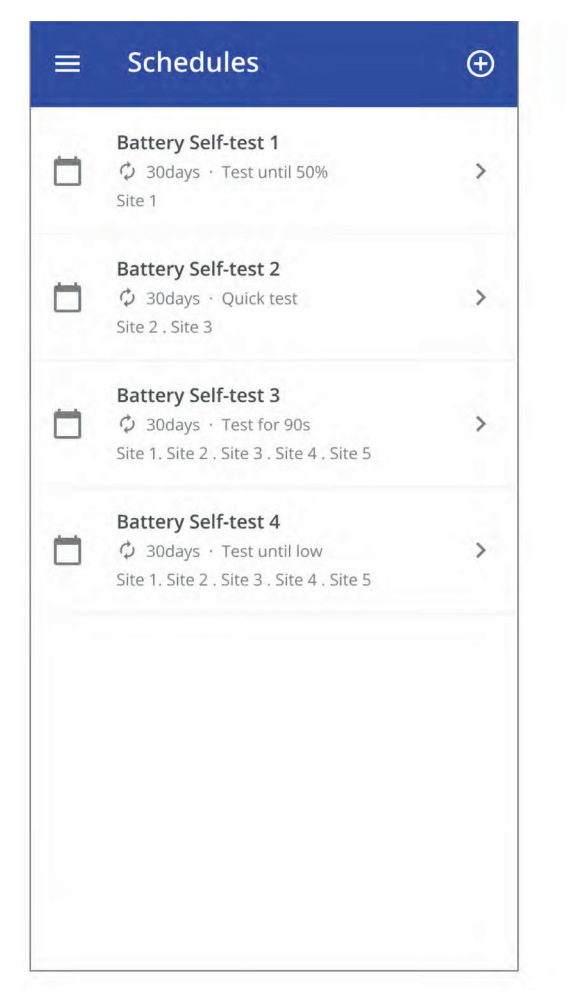

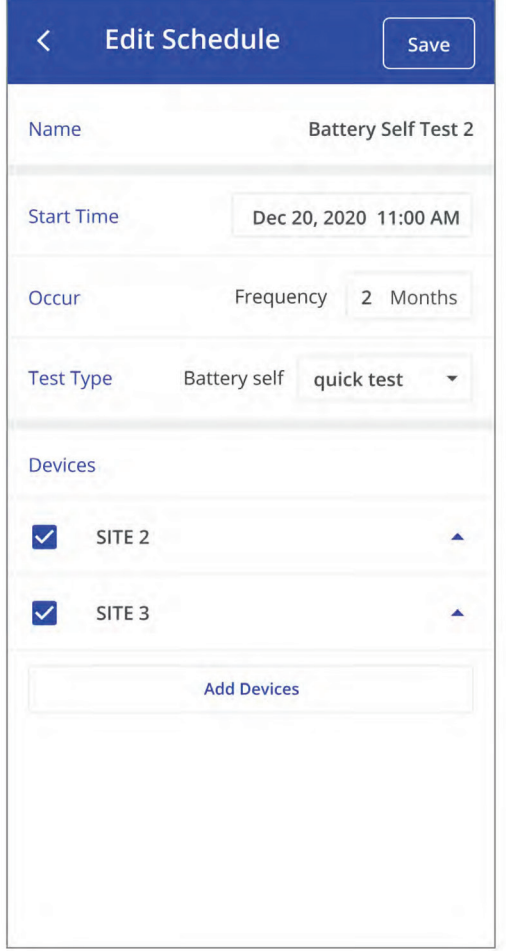

- Tap  $\bigoplus$  to add battery test schedule
- Tap schedule bar to edit schedule
- Long press schedule bar to delete

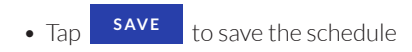

# Settings

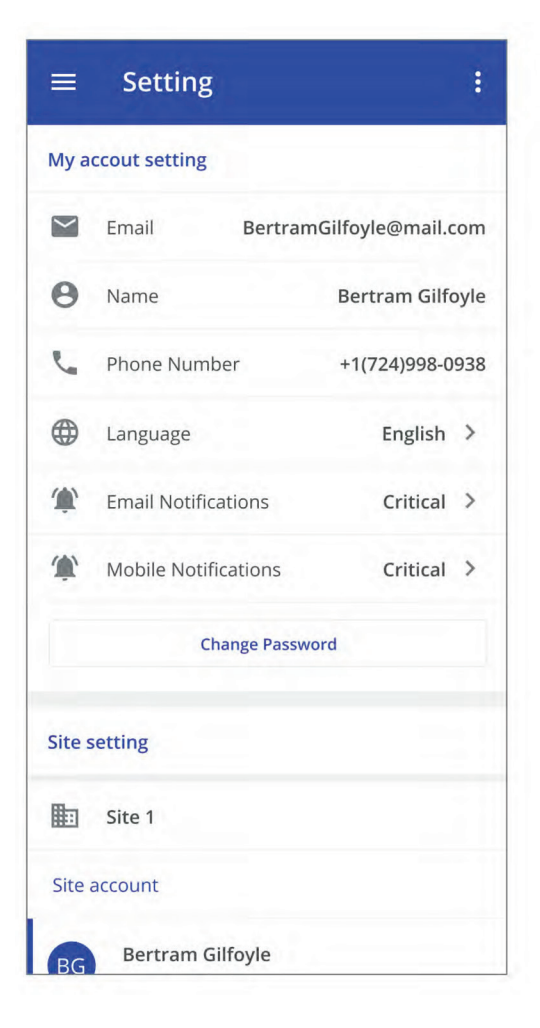

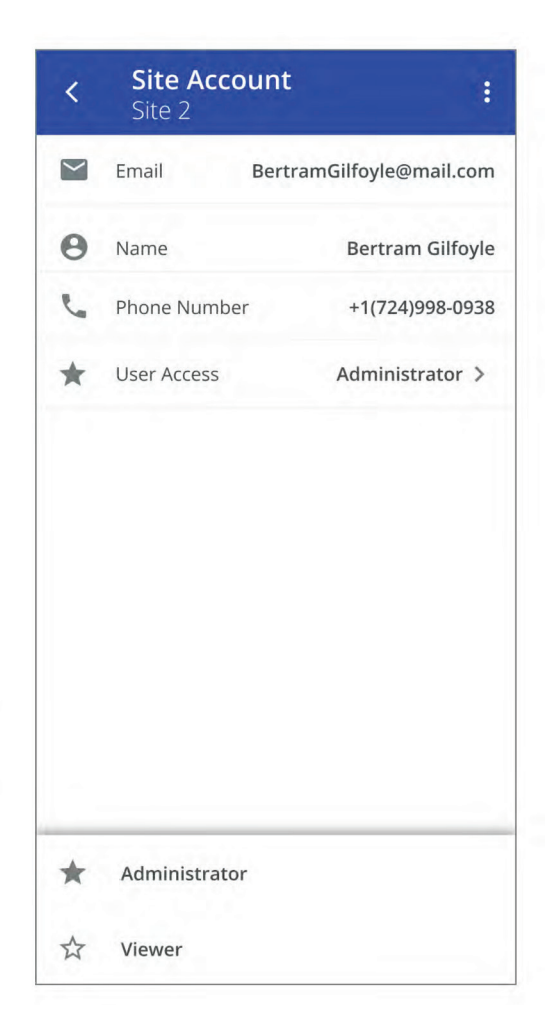

- Account setting
- Create/remove/edit site
- Invite/remove user
- Account access control

## About & Help

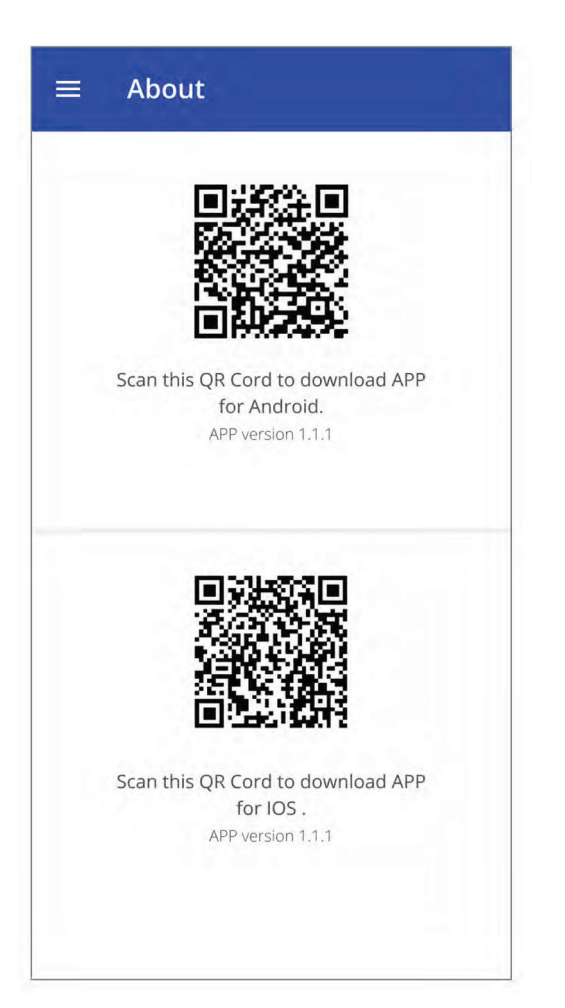

- Share APP QR code
- Tap Help bar on the navigation bar to view the APP guidance